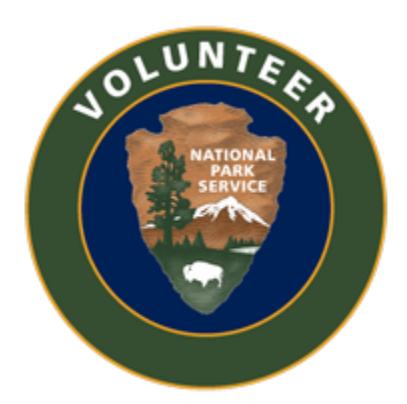

# **Chattahoochee National Recreation Area Volunteer Website User Manual**

(Updated May 5, 2018)

# Contents

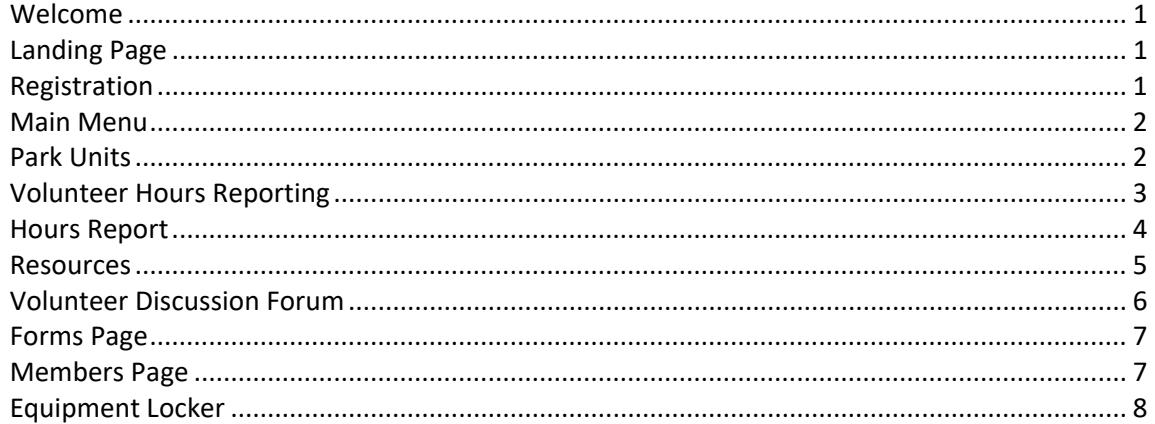

## <span id="page-2-0"></span>*Welcome*

The Chattahoochee National Recreation Area (CRNRA) website is an unofficial site for CRNRA volunteers. It provides resources for volunteers, an area to report problems, and is one location for entering volunteer hours.

This site is easily accessible from mobile devices and can be used as support when working in the CRNRA units.

The website is available a[t https://www.crnra.vip.](https://www.crnra.vip/)

The webmaster can be contacted at [admin@crnra.vip.](mailto:admin@crnra.vip)

## <span id="page-2-1"></span>*Landing Page*

The landing page top menu bar contains the registration link, for a user to create a log on for the site.

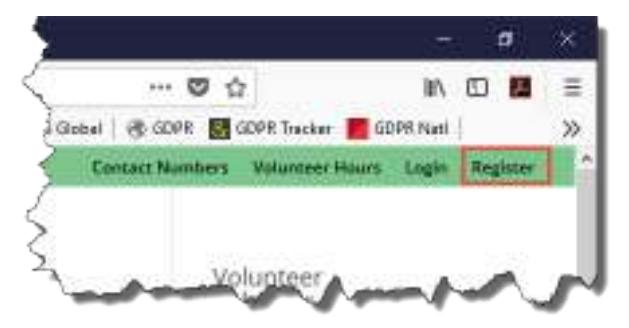

The user has the option to stay logged in to the site by checking the *Keep me signed in* box.

## Login

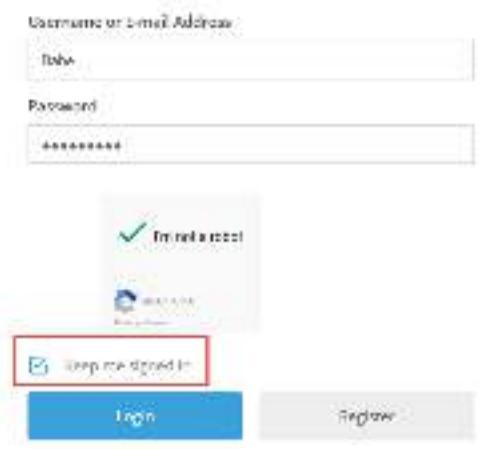

## <span id="page-2-2"></span>*Registration*

Users are not required to register for an account in order to access basic features of this site.

Registration allows the user to access an "Hours Report", showing the volunteer hours entered during a designated time frame, if the hours were entered when logged in to the site. When logged in, some fields will be pre-populated.

Registered users are encouraged, but not required, to complete their profile. Information in the profile section is used by the Volunteer Coordinator for contact information, including emergency contacts. The profile also provides additional information for the Volunteer Coordinator to use when managing the volunteer program at CRNRA.

## <span id="page-3-0"></span>*Main Menu*

Key items are available on the top menu bar

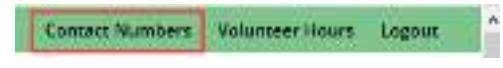

And on the menu on the left.

Users do not need to be logged into the site in order to access resources. However, when a user is logged in, additional pages will display.

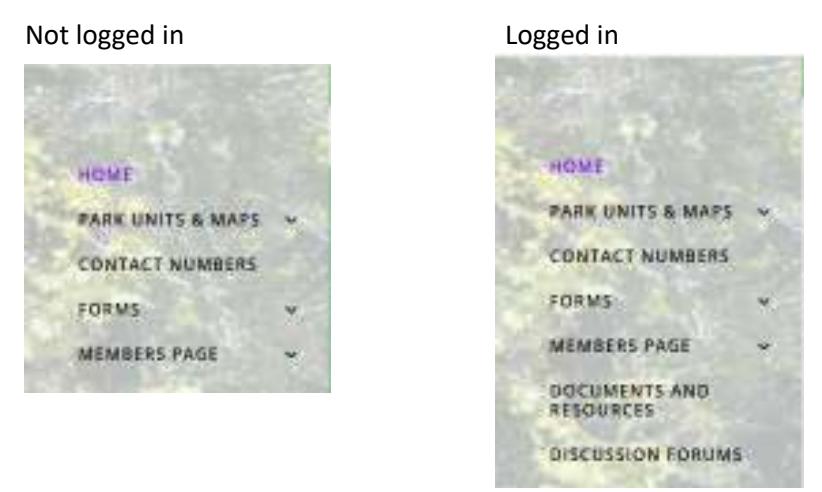

## <span id="page-3-1"></span>*Park Units*

The Park Units page contains information about each unit of the Chattahoochee NRA.

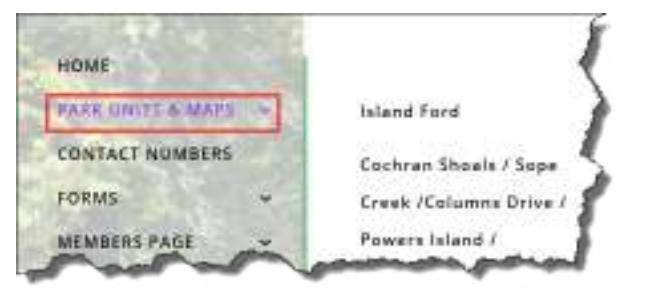

When a unit is selected, it will bring up that unit's street address, Google Map coordinates, and trail maps.

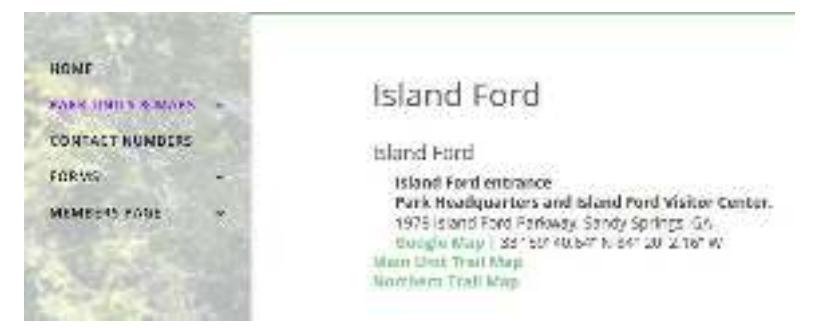

## <span id="page-4-0"></span>*Volunteer Hours Reporting*

The Park Service relies heavily on volunteers and the hours of work they provide. Volunteer hours contribute more than just the work done by the volunteer but is a source of funding. Park units are allocated funding based upon the number of volunteer hours. Additional funding, in the form of grants, can also come from volunteer hours. It is critical that volunteers log their hours so that the Volunteer Coordinator can take report the work done by the volunteers and can capture the necessary information for the various funding sources.

The CRNRA website allows for easy entering of hours. It can be done directly from the top menu row.

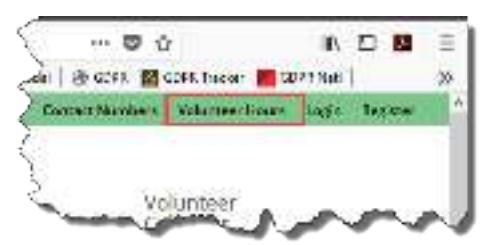

Or also from the Forms page.

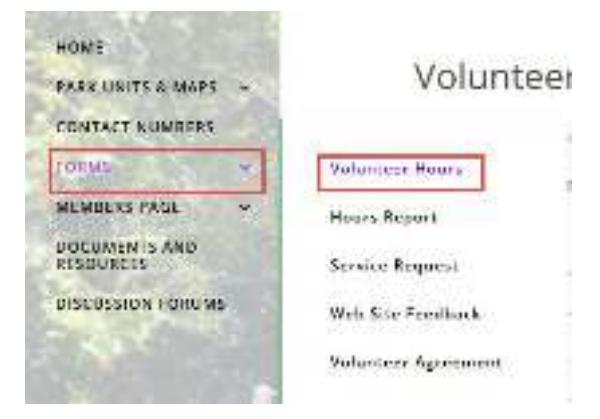

Users do not need to be logged in to enter hours. Being logged in pre-populates information on the hours form and allows the user the user to access the [Hours Report.](#page-5-0)

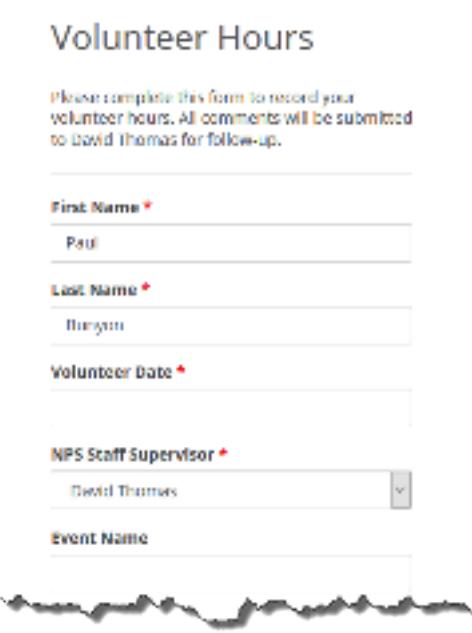

When entering hours, the location of the work is required.

#### CRNRA Unit \*

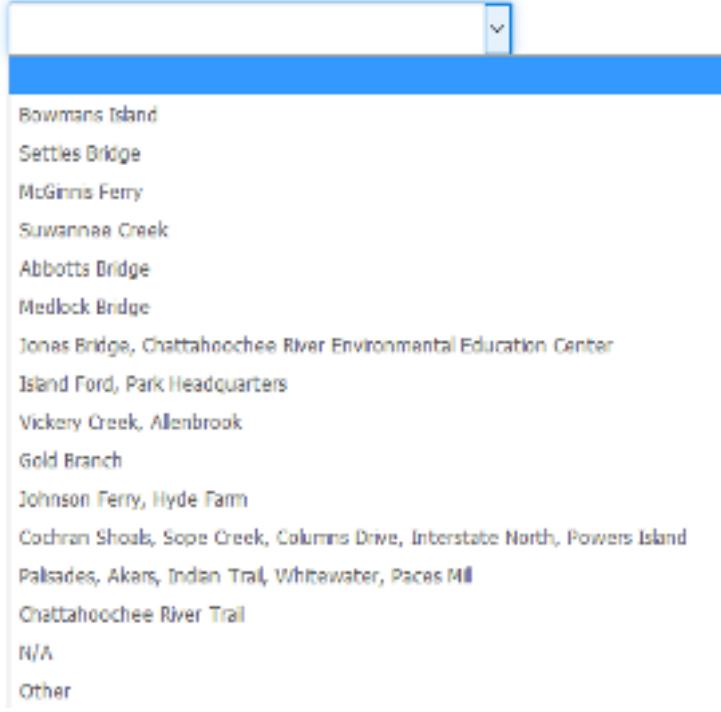

If multiple work sites were involved, select the *Other* unit and list the locations in the *Other Unit* section.

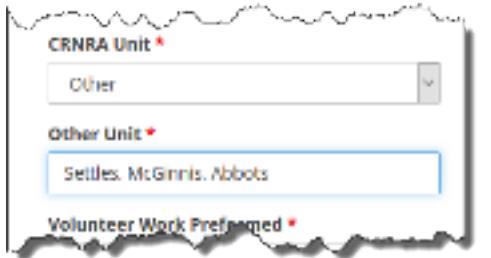

Users can view or download a report of their entered hours from the [Hours Report](#page-5-0) page.

#### <span id="page-5-0"></span>*Hours Report*

The Hours Report section allows users to view entered hours or to export a report with the entered hours, if those hours were entered when the user was logged in. Hours entered when not logged in will not be available in the Hours Report.

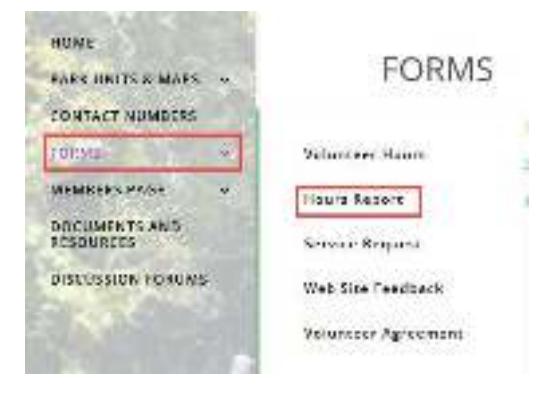

The Volunteer Hours View provides options for exporting the user's entered hours.

```
Volunteer Hours View
※ Folumes ● Print ■ Facel 最 Cay 単 Copy 壁 PDF キ New プ nit
Tiblete
```
The resulting report shows the dates, location, work performed, and number of hours entered.

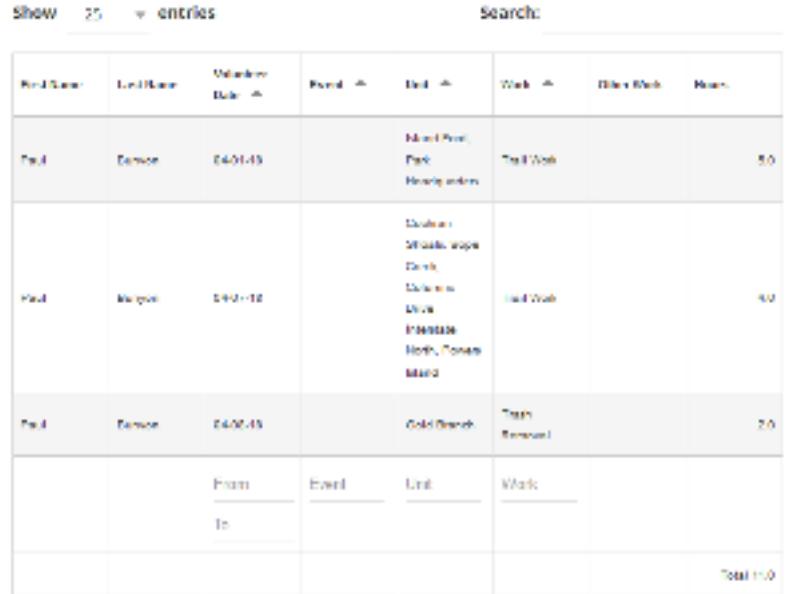

The bottom of the report provides an area to filter the report by date, event, unit, or work performed.

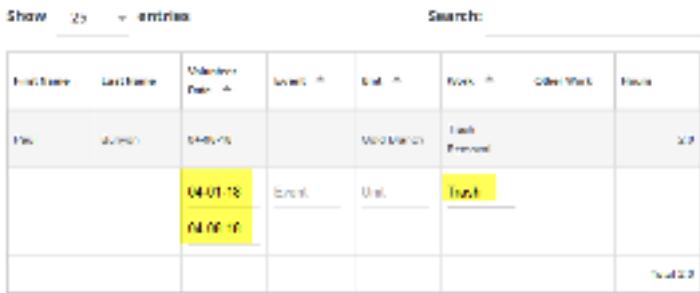

#### <span id="page-6-0"></span>*Resources*

This page provides resources for volunteer leaders.

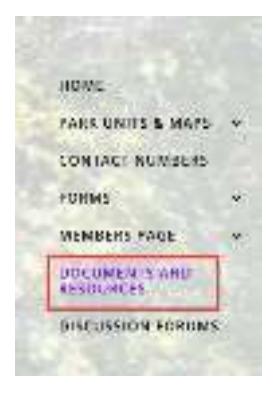

#### The CRNRA Handbook can be downloaded here.

If you are planning an event, check lists for common events are available.

If you have suggestions for resource documents, send them t[o admin@crnra.vip.](mailto:admin@crnra.vip)

## Documents and Resources

CRNRA TRAIL BLAZER HANDROOK Trail Blazer Handbook 2018 EQUIPMENT LIST FOR VARIOUS TRAIL DAYS IN THE PARK **Djulpment Ust - Trash Pickup** Equipment Ust - Trail Day Equipment Ust - River Trip Equipment List - Chain Saw Day Equipment Ust - EXOT Day WITH Herbiolde Equipment Fist - EXOT Day No Dechicide

## <span id="page-7-0"></span>*Volunteer Discussion Forum*

The Forum is a place for volunteers to exchange information on specific topics.

Users can add comments to an existing topic, or can create a new topic by clicking the *Create New Topic* link.

## **CRNRA Volunteer Forum**

Ottest Vew Teste

Subscribe

When adding a post, list the topic title and the contents in the appropriate fields. For email updates when new comments are added, click the *Notify me of follow-up replies* box.

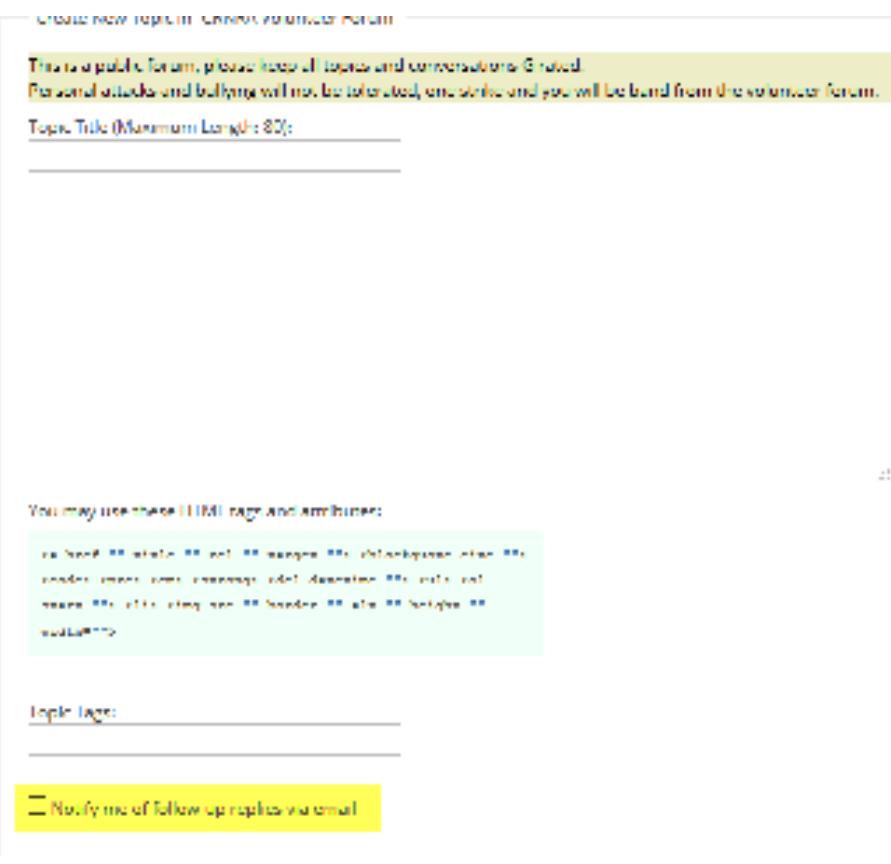

To receive emails when comments are added to a specific topic, subscribe to the requested topic.

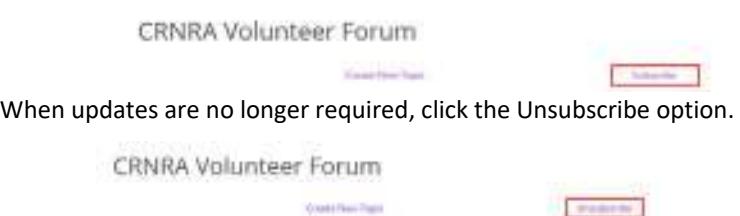

## <span id="page-8-0"></span>*Forms Page*

This page allows the user to submit volunteer hours or to submit a ticket for a service issue, such as reporting a needed repair.

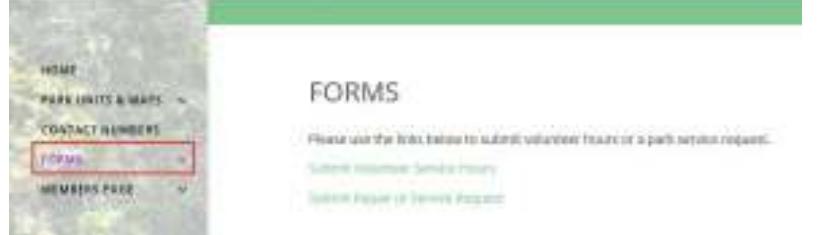

## <span id="page-8-1"></span>*Members Page*

This page provides user support information:

- − Password Reset
- Privacy Notice (how the user's information will be handled on this website)
- − User Profile

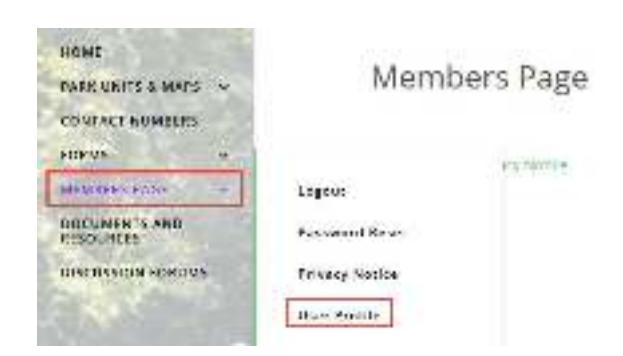

The User Profile section allows the user to edit contact information.

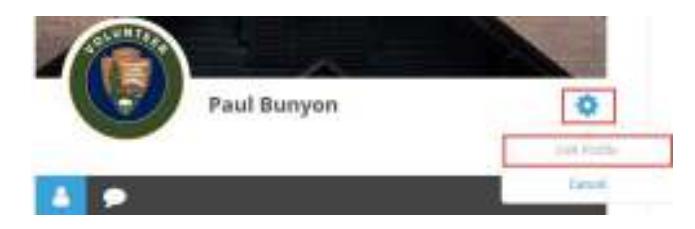

# <span id="page-9-0"></span>*Equipment Locker*

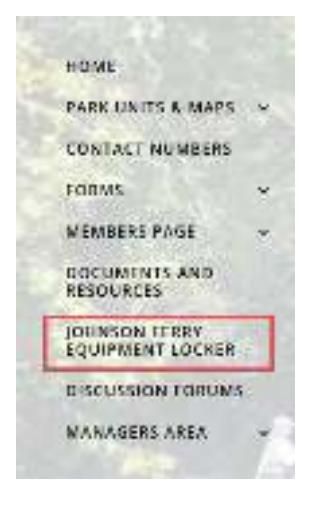

The Equipment Locker is available for volunteers who have completed the Bike and/or River VIP programs. Access is granted by the Volunteer Coordinator. When an individual is authorized access, a new page will show on the main menu.

The Equipment Locker page contains a section for the user to reserve CRNRA equipment: trail bikes, canoes, or kayaks.